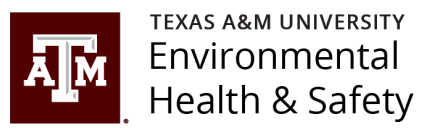

# **BioRAFT – ChemTracker Reconciliation of Chemical Inventory**

This guidance document will assist you with navigating the chemical inventory reconciliation process in ChemTracker

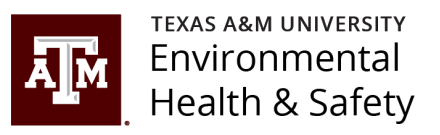

# Introduction

- The reconciliation process allows you to match what is in your electronic inventory with what you actually have in your existing inventory.
- Chemical inventories should be reconciled annually.
	- EHS recommends reconciling your inventory between September 1 and December 31 of each year.
- EHS will use your reconciled chemical inventory to compile the required annual Tier II Report by March 1.
- Although research lab chemicals are not included in the Tier II report, EHS still recommends annual reconciliation of your chemicals if you utilize ChemTracker to track your lab chemicals.

**NOTE:** *Updating your inventory in ChemTracker is not reconciling your inventory. ChemTracker will show your inventory to be updated each time you add a chemical, delete a chemical, change an amount of a chemical, etc. The reconciliation process compares your physical inventory with your electronic inventory.*

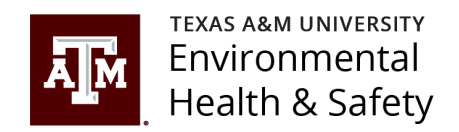

# BioRAFT Reconciliation Videos

- Click below to view the ChemTracker reconciliation video from BioRAFT. Be sure to view the Reconciliation for Group/Laboratory Members video.
- Some parts of the video may not be relevant to your situation, however the general information can be beneficial in understanding the reconciliation process.

[Reconciliation for Group or Laboratory Member](https://chemtracker.bioraft.com/chemical-inventory-reconciliation)

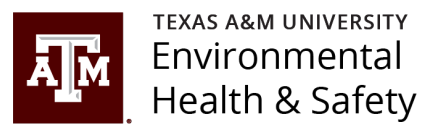

**Welcome, EHS Sample** 

# ChemTracker Access for Lab Members

- *If you are not a member of a lab, see the next slide.*
- Log into BioRAFT at <https://tamu.bioraft.com/>
- Locate your ChemTracker link on your home page or your lab group dashboard.
- Only users with "Manage Group ChemTracker Inventory" permissions will be able to perform the reconciliation process. PI's or anyone else with "Edit Basic Group Information" can provide "Manage Group ChemTracker Inventory" to other lab members.
- Contact ehsd-<br>[chemicalinventory@tamu.edu](mailto:ehsd-chemicalinventory@tamu.edu) with any questions.

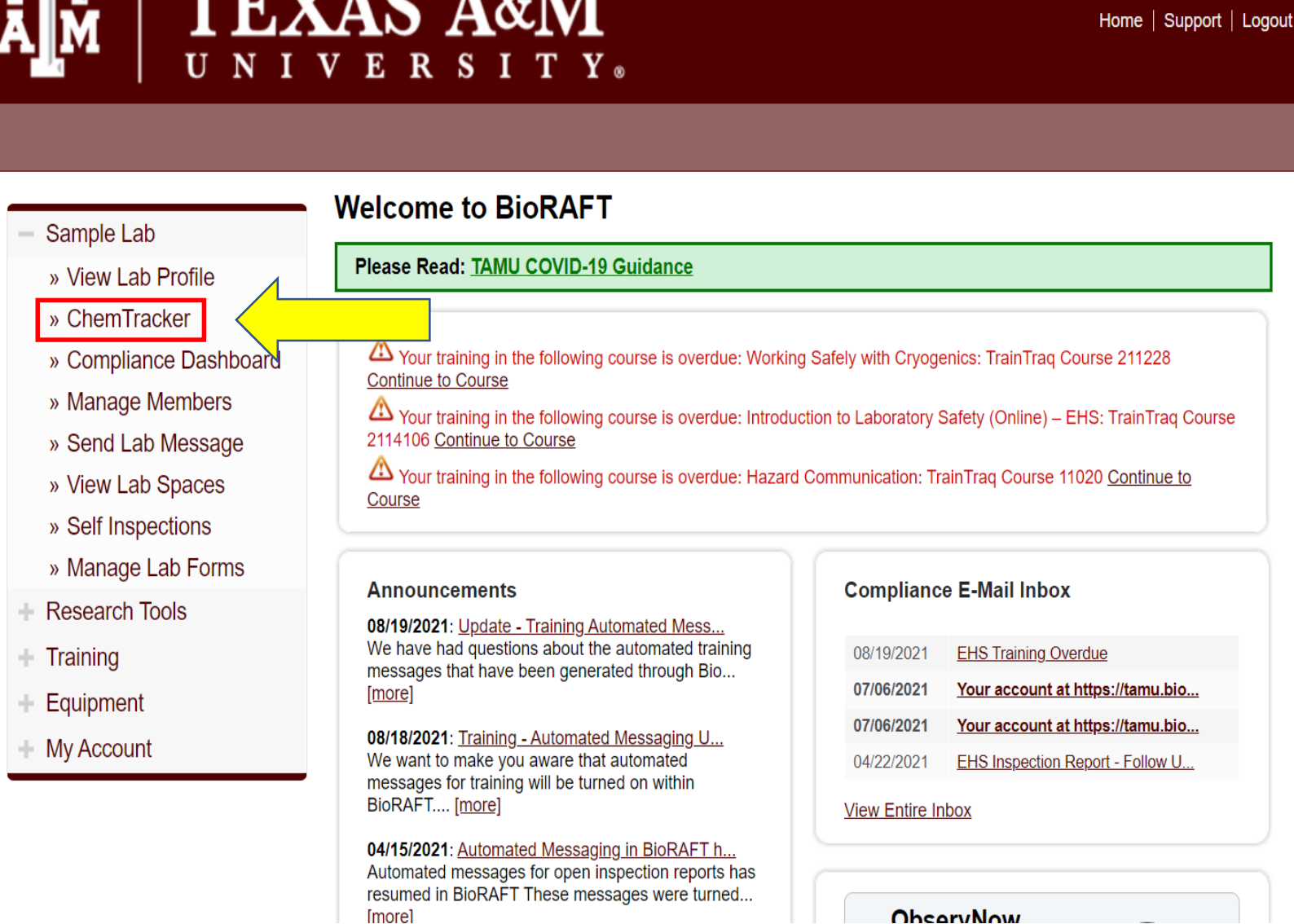

**I TUTTYAC A ONE** 

#### **TEXAS A&M UNIVERSITY** Environmental **SIM** Health & Safety

# ChemTracker Access for Non-Lab Members

- Log into BioRAFT at <https://tamu.bioraft.com/>
- Locate your ChemTracker link by clicking "My Account", "My Profile" in the left menu, then click the group listed under Sub Group at the bottom of the page. Click the ChemTracker tab at the top of the next loaded page.
- Only users with "Manage Group ChemTracker Inventory" permissions will be able to perform the reconciliation process. The group manager is able to add members if needed.
- Contact ehsd-<br>[chemicalinventory@tamu.edu](mailto:ehsd-chemicalinventory@tamu.edu) with any questions.

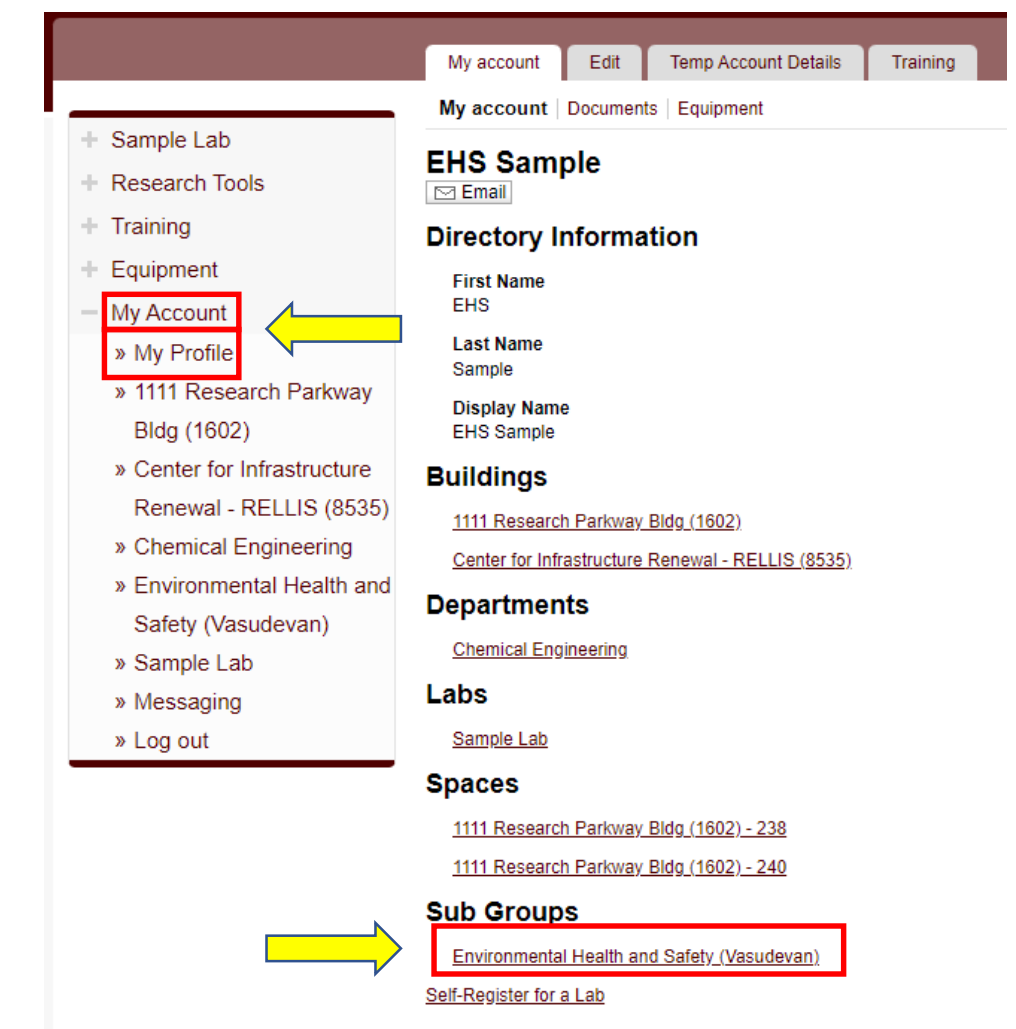

### **TEXAS A&M UNIVERSITY** Environmental Health & Safety

# Chemical Inventory Reconciliation in **ChemTracker**

- 1. It is suggested to download your inventory into excel by clicking the excel icon. This will allow you to print your inventory and make notes when you physically compare chemicals on your printout with your existing inventory.
- 2. On your chemical inventory page click Reconciliation

### **Important Note:** You cannot update a chemical within the reconciliation process. To edit or add a chemical to your inventory, see the next slide before clicking "Reconciliation."

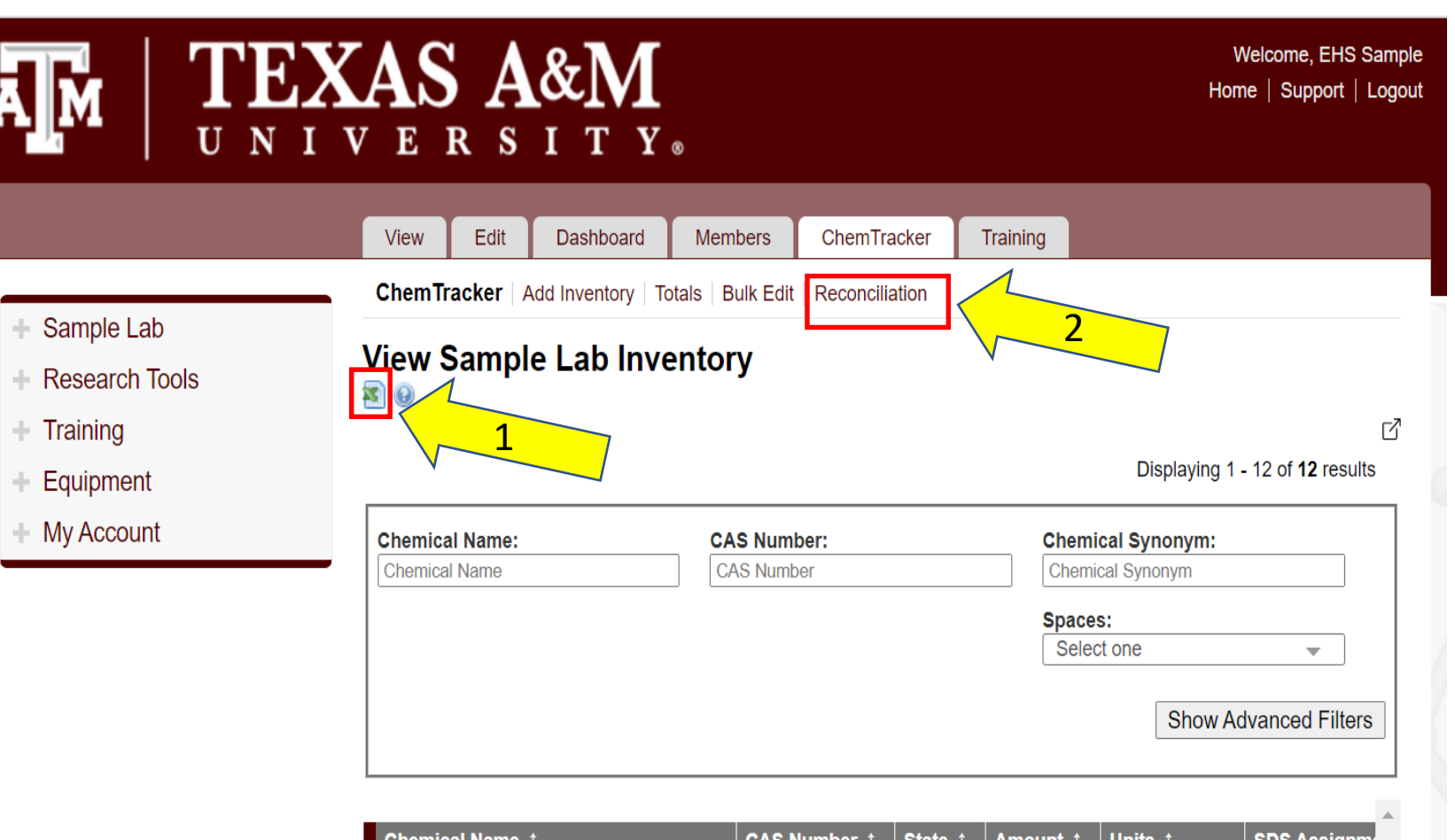

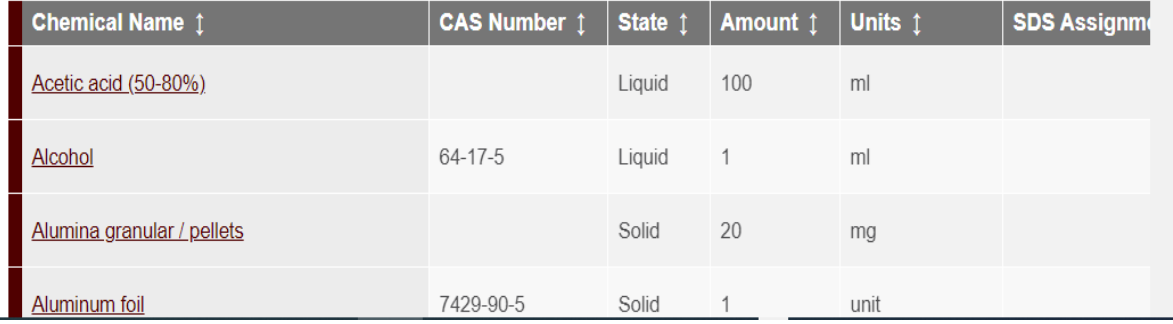

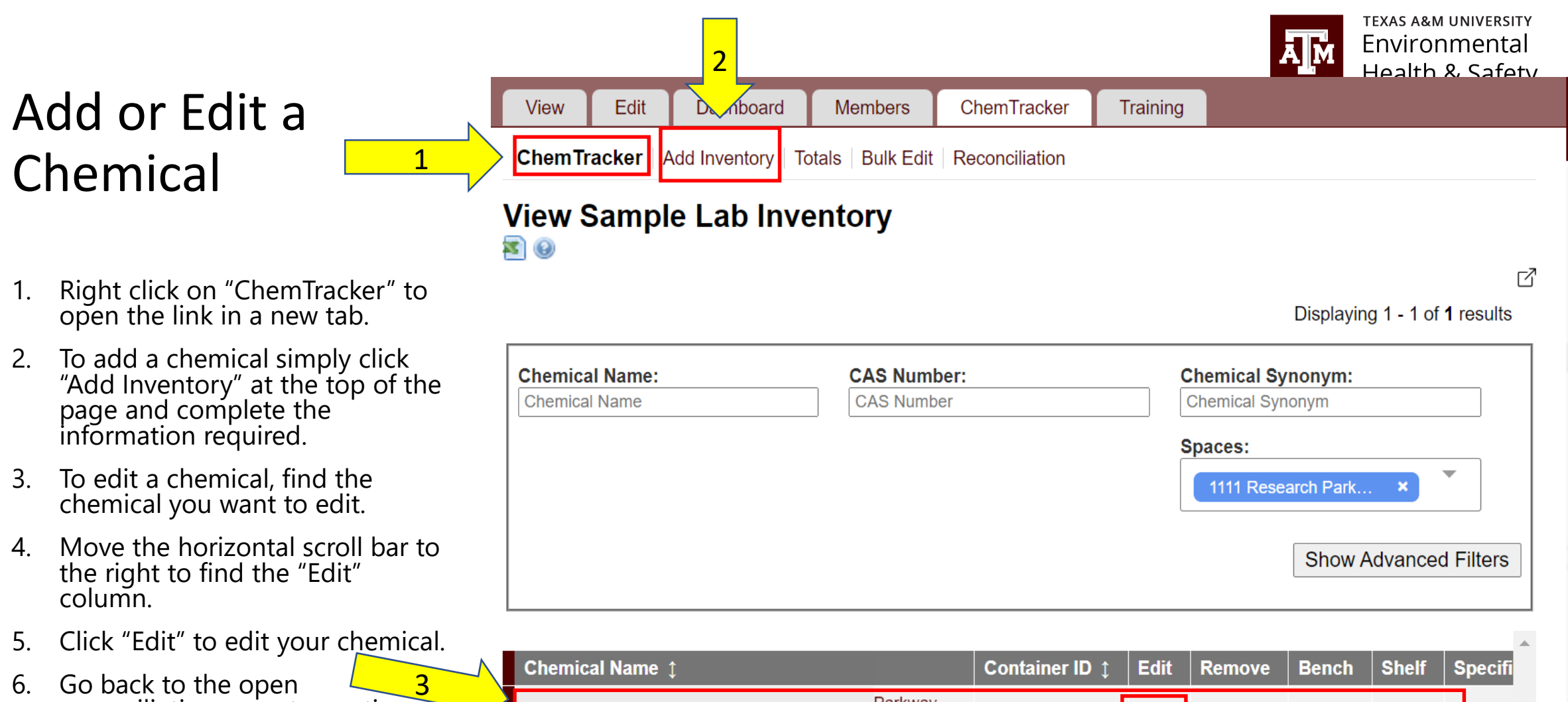

- "Add Inventory" at the top of the
- page and complete the information required.
- 3. To edit a chemical, find the chemical you want to edit.
- 4. Move the horizontal scroll bar to the right to find the "Edit" column.
- 5. Click "Edit" to edit your chemical.
- 6. Go back to the open  $\overline{3}$ reconciliation page to continue the reconciliation process.

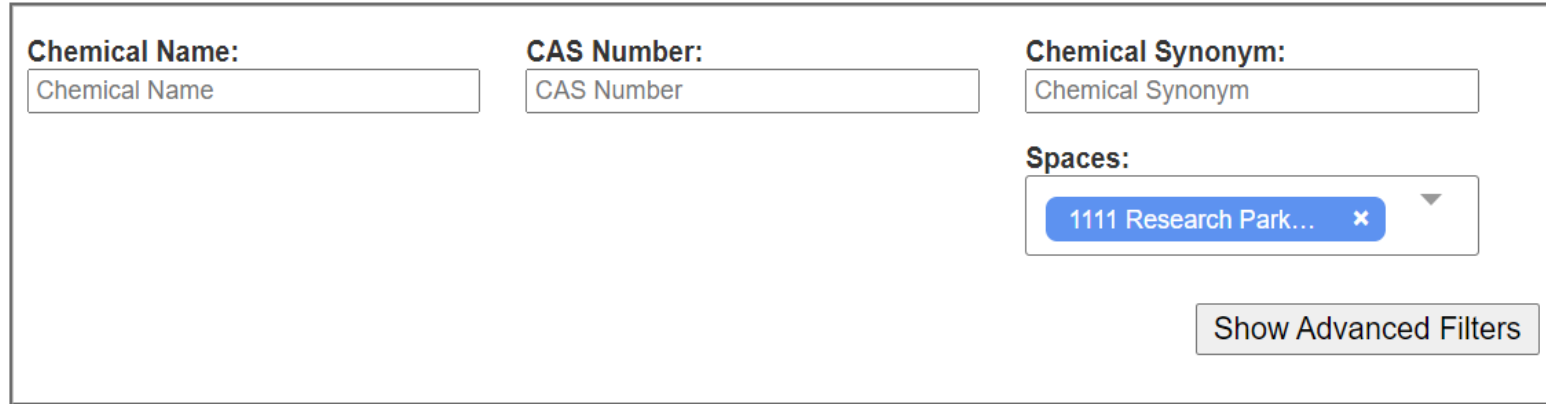

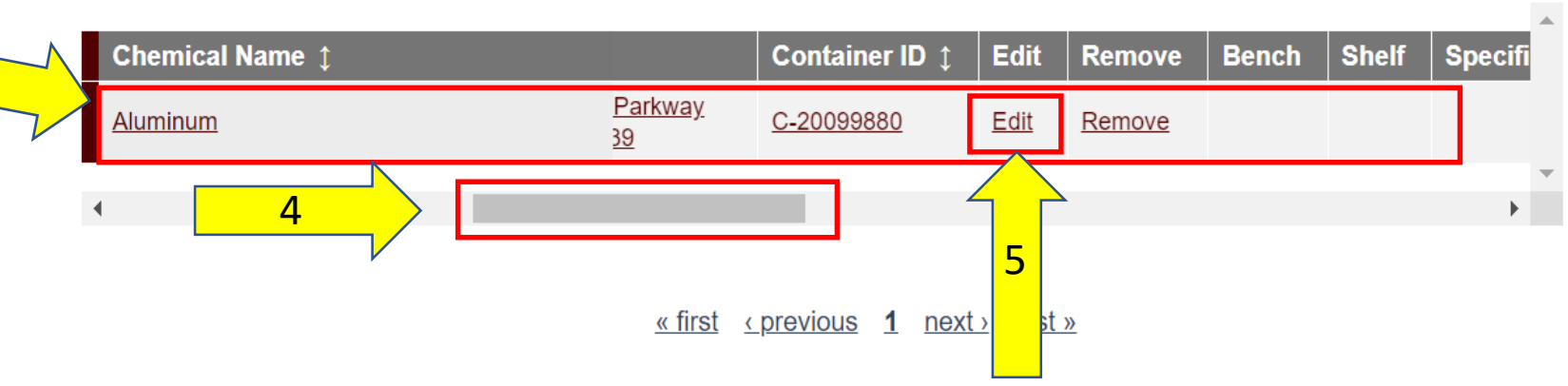

### **TEXAS A&M UNIVERSITY** ĀŢм Environmental Health & Safety

# Chemical Inventory Reconciliation in **ChemTracker**

• In the bottom right corner, click "Start a New Reconciliation"

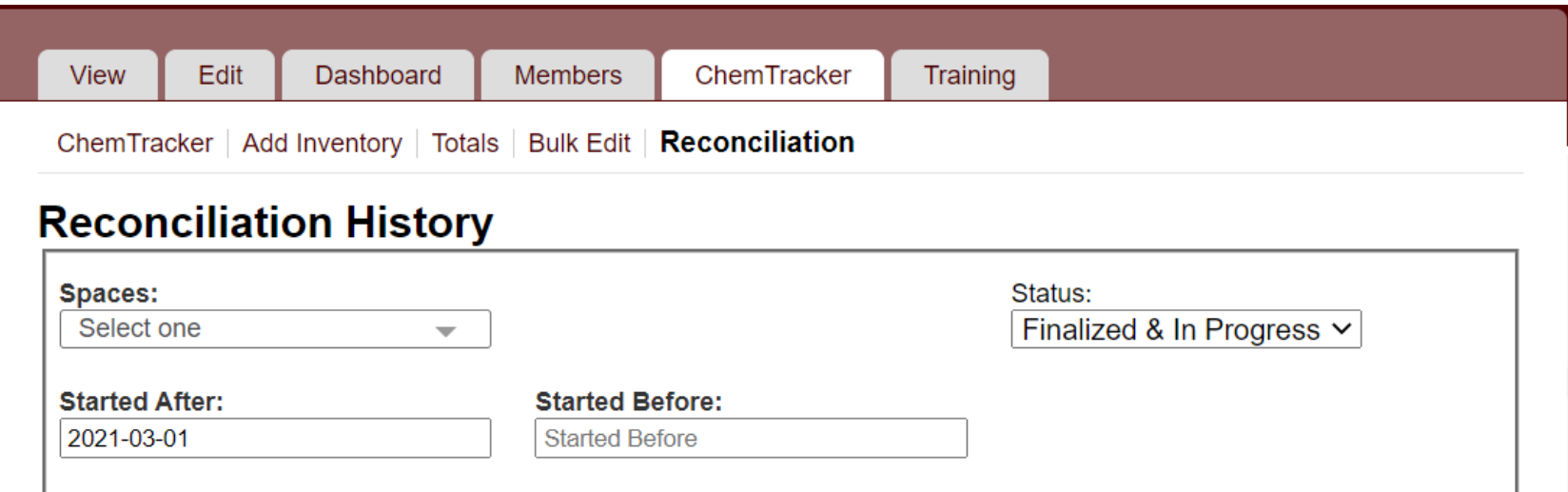

Displaying 1 - 2 of 2 results

|                                                        |              |                |              |                       |         |                                   |                  | ∸ |
|--------------------------------------------------------|--------------|----------------|--------------|-----------------------|---------|-----------------------------------|------------------|---|
| Space 1                                                | Group Name 1 | Date Started 1 | Started By 1 | Status 1              | Bench 1 | Shelf 1                           | <b>View/Edit</b> |   |
| 1111 Research<br><b>Parkway Bldg</b><br>$(1602) - 239$ | Sample Lab   | 2021-08-03     | Sample, EHS  | Finalized             |         |                                   | View/Edit        |   |
| 1111 Research<br><b>Parkway Bldg</b><br>$(1602) - 239$ | Sample Lab   | 2021-08-03     | Sample, EHS  | <b>In</b><br>Progress |         |                                   | View/Edit        |   |
|                                                        |              |                |              |                       |         |                                   |                  |   |
| 4                                                      |              |                |              |                       |         |                                   |                  |   |
|                                                        |              |                |              |                       |         | <b>Start a New Reconciliation</b> |                  |   |
|                                                        |              |                |              |                       |         |                                   |                  |   |

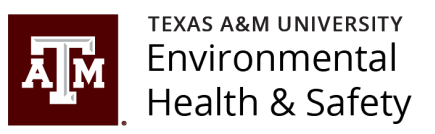

# Chemical Inventory Reconciliation: Step 1

- 1. Select the space for which you will reconcile your chemical inventory using the drop down menu under "Space"
- 2. Select "Use Checklist" unless you identify your chemical containers with barcodes or RFID tags
- 3. Note that once a space is selected, the number of containers for that inventory will appear at the bottom of the page
- 4. Click "Submit"

### **Chemical Reconciliation**

Use the filters below to select the parameters for a new reconciliation event. The parameters selected will generate the list of chemical containers to check. Building, space, bench, shelf, and group selected are additionally kept throughout the reconciliation for relocating containers as needed.

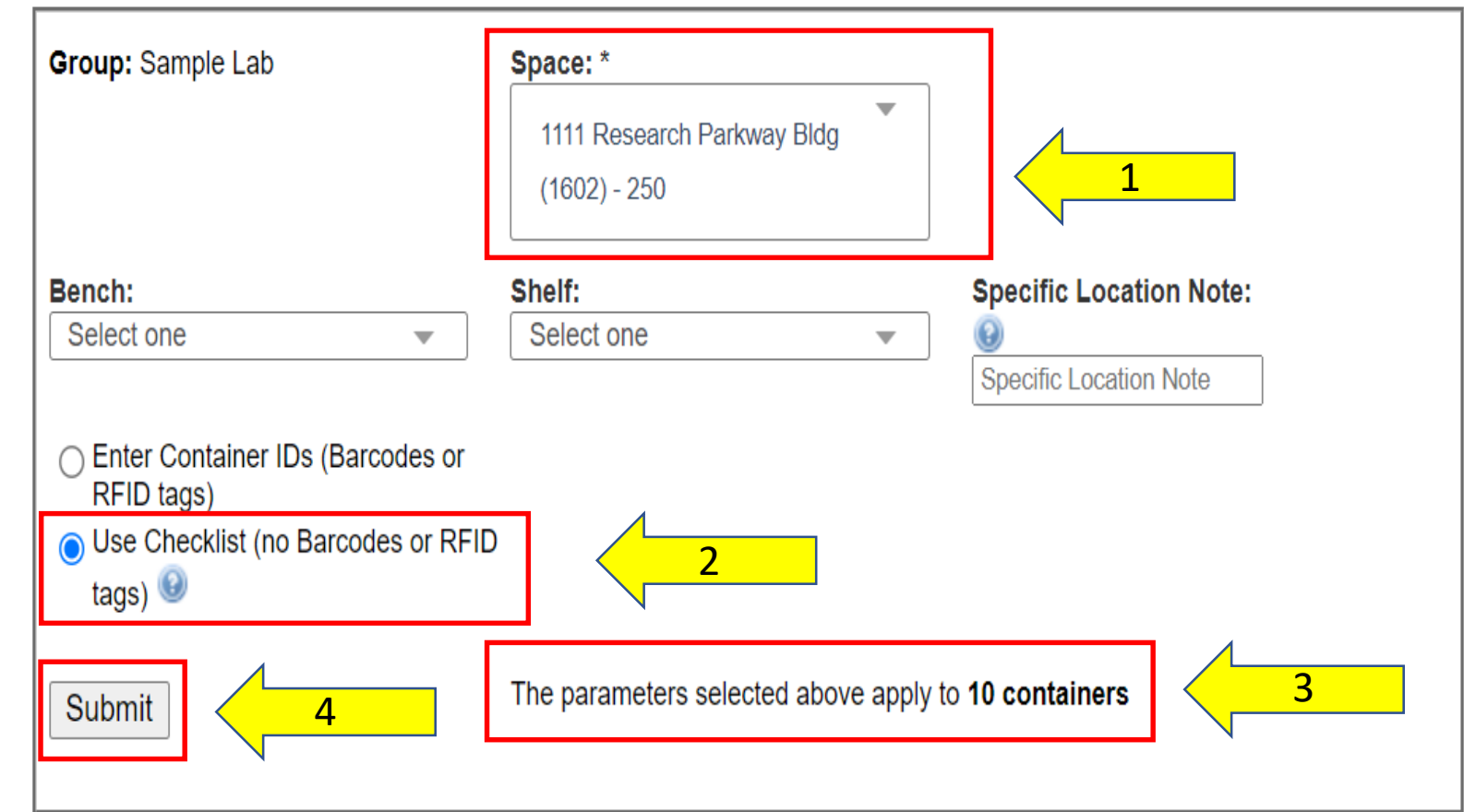

# Chemical Inventory Reconciliation: Step 2

- 1. Select the containers that are found by clicking the box under the "Found" column. If the chemical is not found (e.g. used up, disposed of, in a different location, etc.), do not select the box.
- 2. Click "Next"

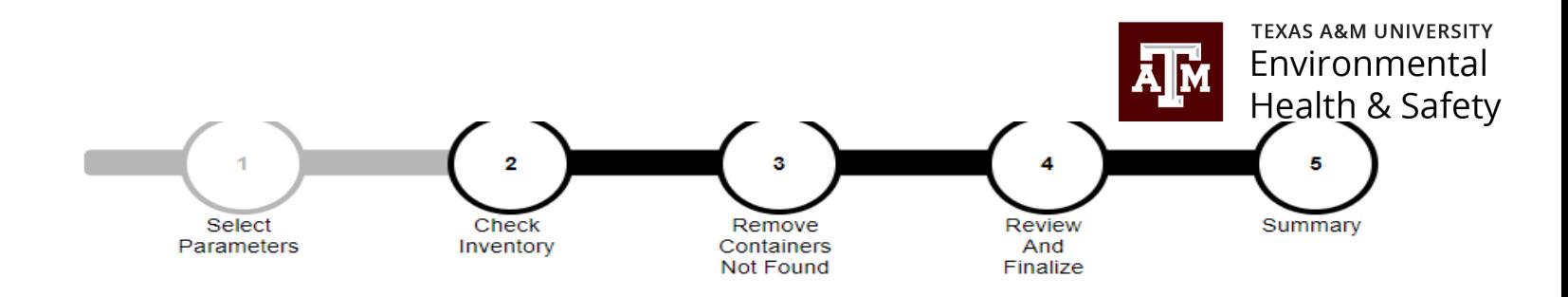

### ▼ Selected Parameters for Reconciliation #7

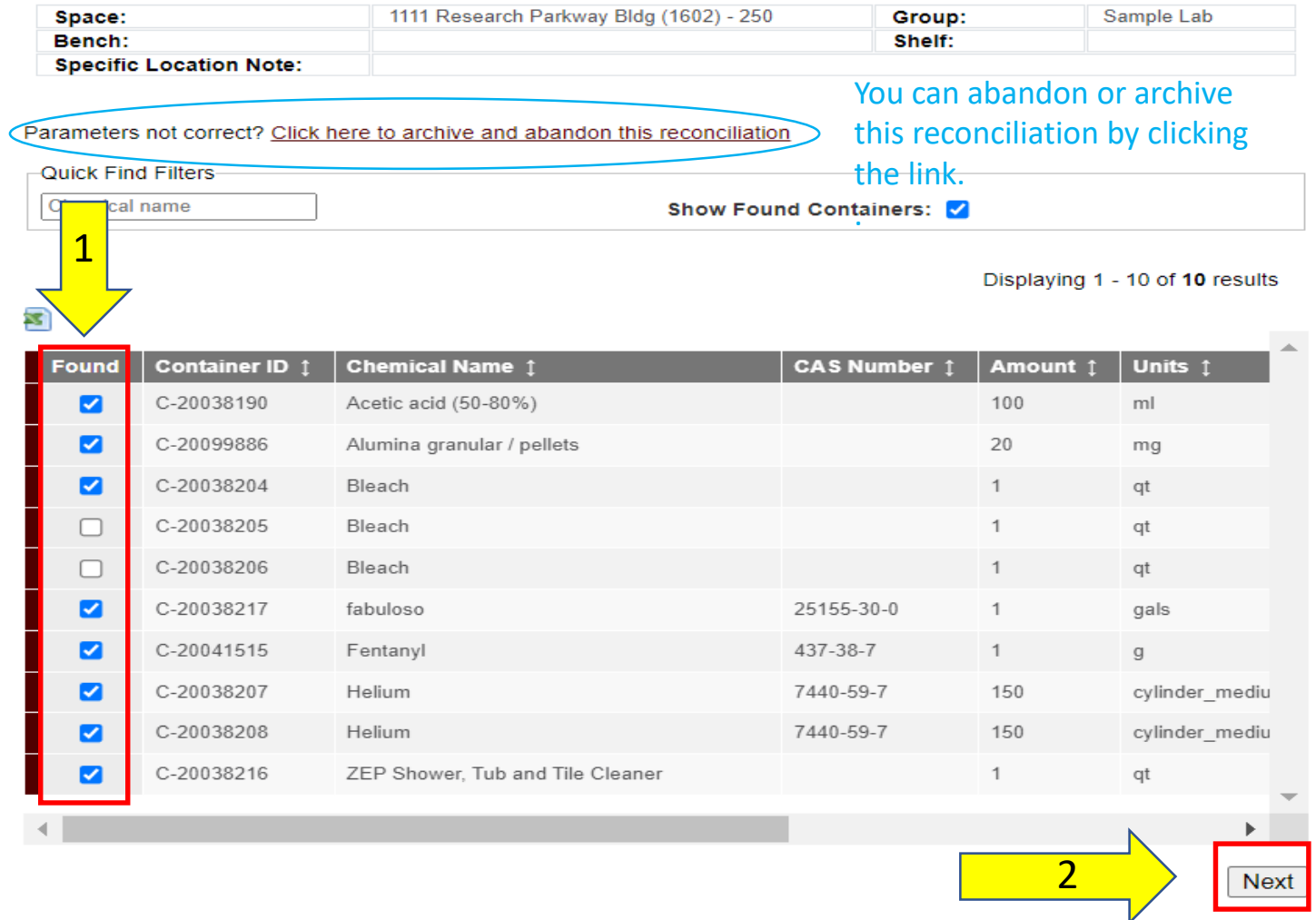

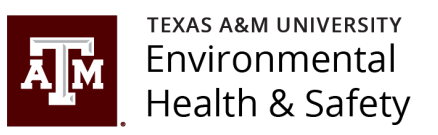

## Chemical Inventory Reconciliation: Step 3

- 1. Containers that were not found that you did not check in the previous step will show up in Step 3 as containers that were not found
- 2. Click "Next"

### **Chemical Reconciliation**

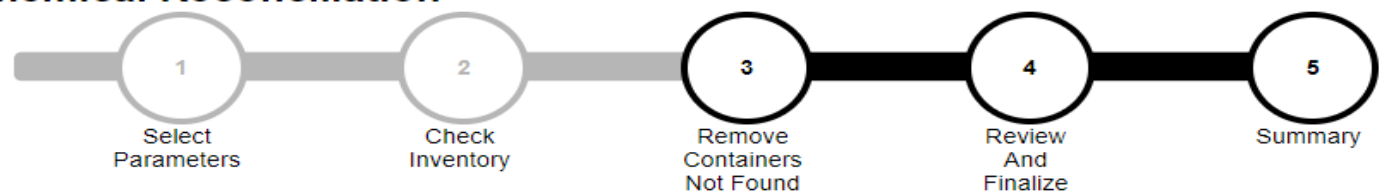

### ▼ Selected Parameters for Reconciliation #7

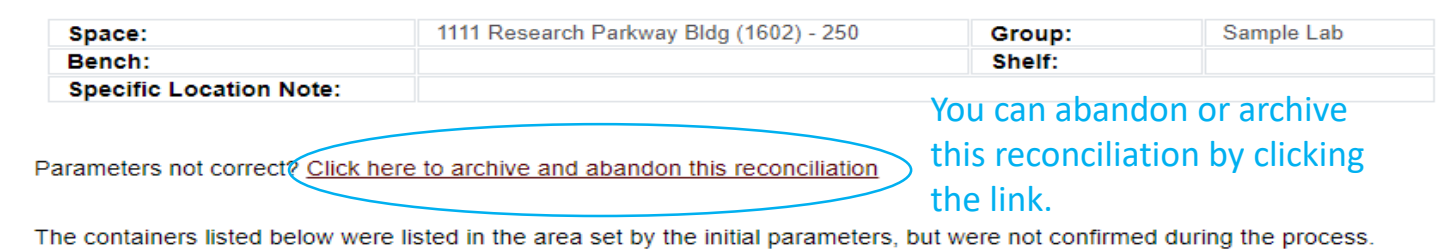

Select below any containers which should be removed from inventory.

Quick Find Filters Chemical name

Displaying 1 - 2 of 2 results

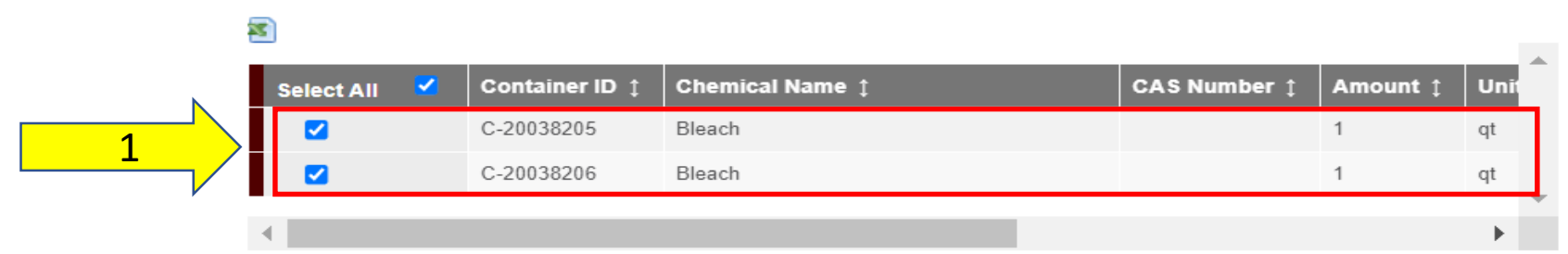

Changes to this page and previous steps cannot be made once clicking Next.

You will have the opportunity to view the changes before finalization.

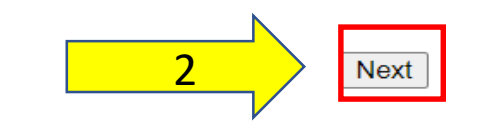

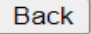

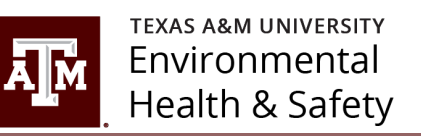

# Chemical Inventory Reconciliation:

## Step 4

- 1. Download your reconciliation to verify it is correct by clicking the download link
- 2. Finalize your reconciliation by clicking "Finalize Reconciliation"

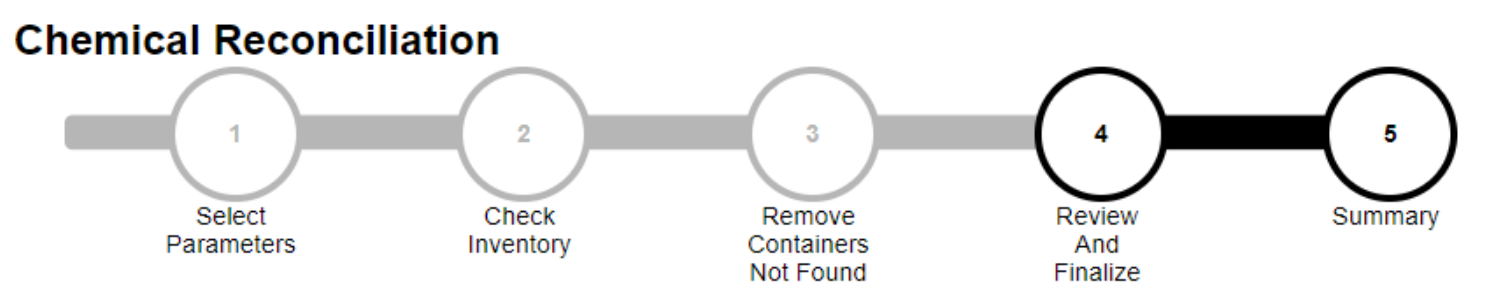

### ▼ Selected Parameters for Reconciliation #7

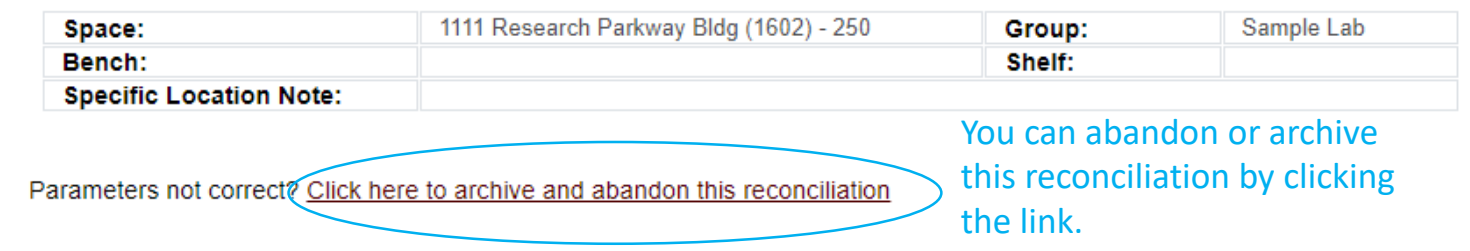

Changes made to inventory data in this reconciliation process have not yet been completed. At this stage, you may review the changes before finalizing this reconciliation and queuing up the inventory updates in the system.

Download below a copy of the data from this reconciliation. This download will also be available on the next page after finalization.

After finalization, any additional changes would need to be made with a new reconciliation event or using the bulk edit tool. It may take up to 30 minutes for all changes to be completed.

Finalization cannot be undone.

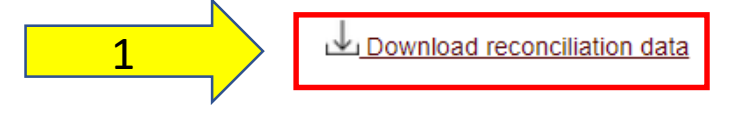

Not sure yet? Save and return later

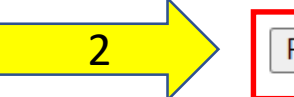

**Finalize Reconciliation** 

# Chemical Inventory Reconciliation: Step 5 - Summary

- 1. You are now finished and have a summary of your reconciliation process.
- 2. You can download a copy of your reconciliation data by clicking the "Download Reconciliation Data" link.

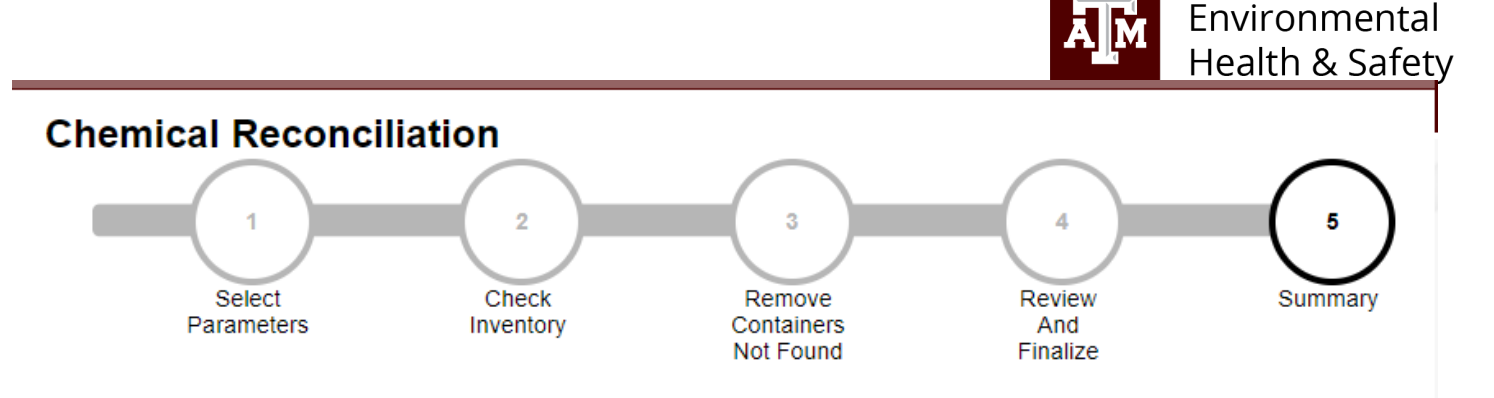

**TEXAS A&M UNIVERSITY** 

### ▼ Selected Parameters for Reconciliation #7

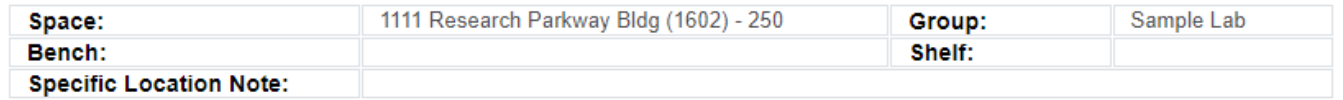

The changes logged in this reconciliation have been queued for completion in the system. It may take up to 30 minutes for all of the inventory updates to be completed.

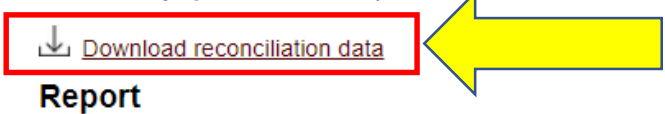

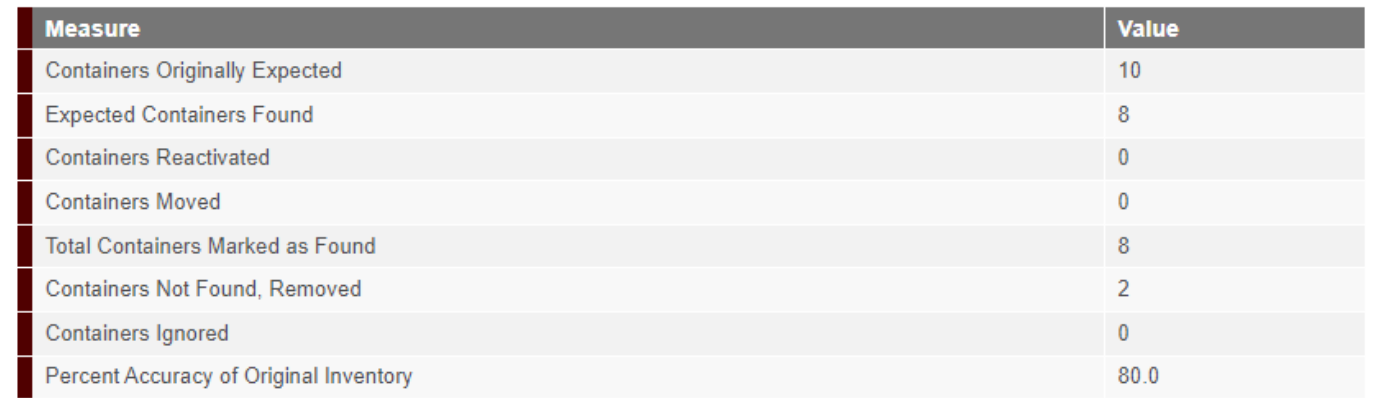

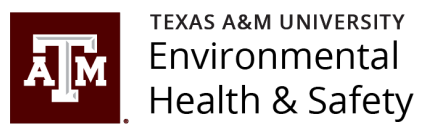

Submit questions to: ehsd[chemicalinventory@tamu.edu](mailto:ehsd-chemicalinventory@tamu.edu)

More information: BioRAFT [Information Webpage](https://ehs.tamu.edu/programs/laboratory-safety/bioraft/)